# МИНИСТЕРСТВО ОБРАЗОВАНИЯ И НАУКИ РФ

# Томский государственный университет систем управления и радиоэлектроники

Кафедра радиоэлектроники и защиты информации (РЗИ)

#### **МЕТОДИЧЕСКИЕ УКАЗАНИЯ**

к лабораторным работам по дисциплине **«Современные технологии и системы автоматизированного измерения на СВЧ»** для студентов специальности 210302 «Радиотехника»

Разработчики:

Профессор, д.ф.-м.н. Г.Н.Глазов; доцент, к.т.н. В.Н.Ульянов

2010

# **РУКОВОДСТВО К ЛАБОРАТОРНЫМ РАБОТАМ**

## ЛАБОРАТОРНАЯ РАБОТА № 1

# **С К А Л Я Р Н Ы Й А Н А Л И З А Т О Р Ц Е П Е Й**

### **1 ВВЕДЕНИЕ**

Целью работы является изучение структуры и принципа работы скалярного анализатора (САЦ) цепей Р2М.

### **2 ОБЩИЕ ПОЛОЖЕНИЯ**

2.1 Требования к оборудованию и программному обеспечению

Для выполнения лабораторной работы необходимы:

- САЦ серии P2M (или эмулятор);
- полосовой фильтр (или *S*2*P*-файл для эмулятора);
- усилитель и источник питания.

#### 2.2 Структура и принцип работы САЦ серии Р2М

САЦ состоит из следующих частей:

- измерительный блок, включающий в себя генератор зондирующего сигнала и трѐхканальный измеритель постоянного напряжения;
- детектор, преобразующий СВЧ-сигнал в постоянное напряжение;
- датчик КСВН, преобразующий в постоянное напряжение отражѐнный от исследуемого устройства СВЧ-сигнал;
- компьютер, управляющий измерительным блоком, обрабатывающий и отображающий результаты измерения.

Типовая схема измерения приведена на рисунке 2.1.

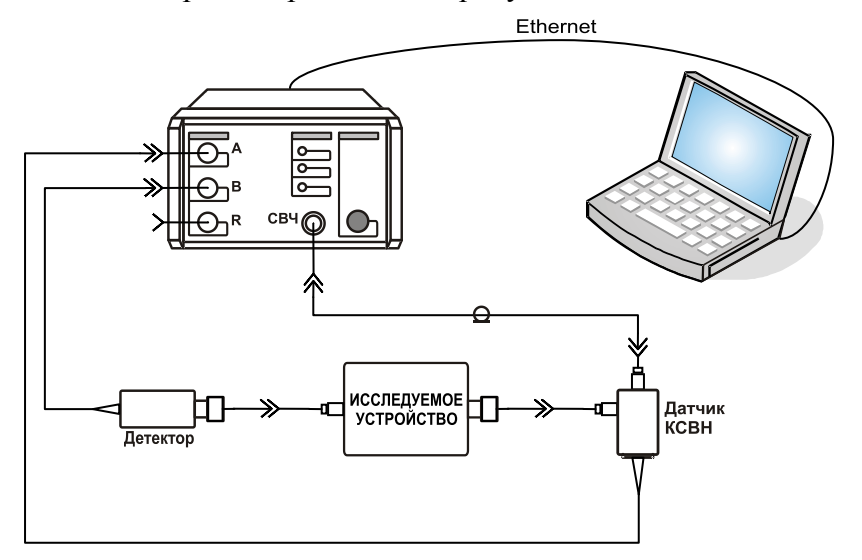

Рисунок 2.1 – Схема измерения коэффициентов отражения и передачи

Зондирующий сигнал, с заданными частотой и мощностью, поступает на вход исследуемого устройства (ИУ). Отраженная от входа ИУ часть зондирующего сигнала, детектируется в датчике КСВН, и напряжение пропорциональное мощности отраженного сигнала подаѐтся на один из входов измерительного блока. Часть сигнала, прошедшая через ИУ, поступает на детектор. Откуда напряжение пропорциональное мощности сигнала, прошедшего через ИУ, подаѐтся на другой вход измерительного блока.

Перед измерениями выполняется калибровка трактов передачи и отражения, подключая вместо ИУ меры с единичным коэффициентом отражения (нагрузки короткого замыкания и холостого хода) и меру с единичным коэффициентом передачи (непосредственное подключение детектора или через перемычку).

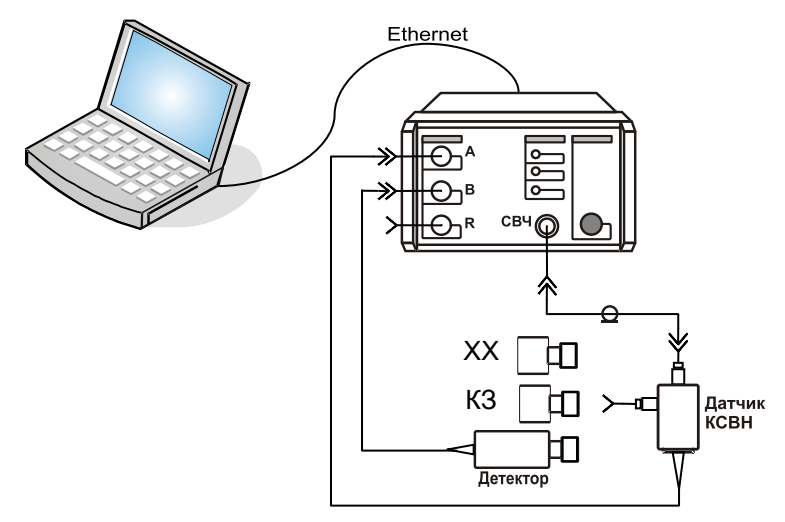

Рисунок 2.2 – Калибровка

# **3 ПОРЯДОК РАБОТЫ**

# 3.1 Калибровка

- 1) Соберите схему, приведѐнную на рисунке 2.1
- 2) Запустите приложение «*Graphit P2M*» и подключитесь к прибору (или к эмулятору).
- 3) Подключите ИУ, запустите измерения и задайте диапазон частот соответствующий частотной характеристике ИУ.
- 4) Отключите ИУ и выполните калибровку на отражение и на передачу (рисунок 2.2). Для калибровки на отражение следует выделить трассу, для которой в панели управления «Параметры измерения» установлен режим измерения «отражение». Затем нажать кнопку «Калибровка» и выполнить указания «Мастера калибровки». Аналогично для калибровки на передачу следует выделить трассу, соответствующую

режиму измерения «Модуль КП» и нажать кнопку «Калибровка».

## 3.2 Измерение частотных характеристик

Подключите ИУ. Окно программы управления Р2М должно принять вид, как показано на рисунке 3.1.

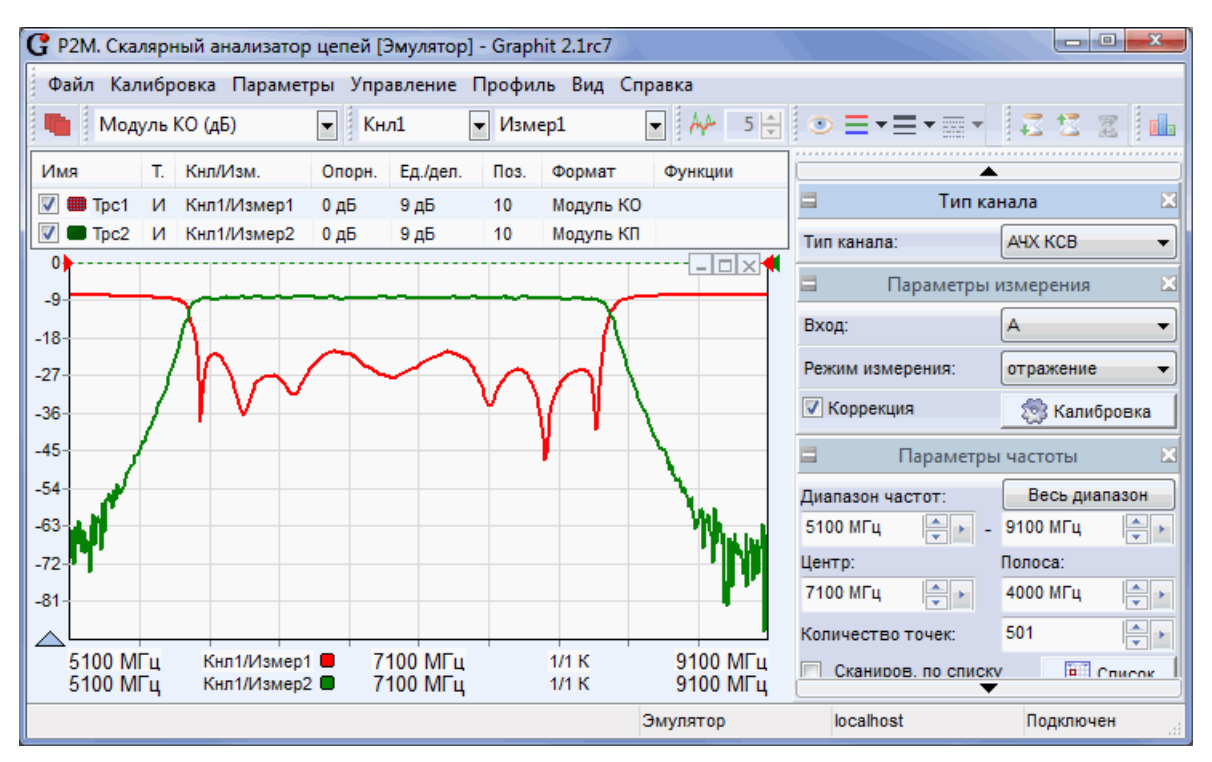

Рисунок 3.1 – Измерение ЧХ

Сохраните результаты измерения в файл в S2P-формате, используя контекстное меню диаграммы.

#### 3.3. Измерения вторичных параметров

1) Создайте 2 маркера.

Чтобы создать маркер, нужно «взять мышкой» треугольник в левом нижнем углу диаграммы и переместить его в желаемую позицию.

Привяжите маркеры к трассе, содержащей коэффициент передачи.

Задайте в свойствах маркеров слежение за уровнем -ЗдБ от максимума слева и справа, чтобы маркеры следили за краями полосы пропускания.

- 2) Создайте связь между маркерами. В свойствах связи выберите выражение, вычисляющее полосу частот в мегагерцах.
- 3) Создайте ещё пару маркеров, следящих за уровнем -50 дБ от максимума. В связи между маркерами наберите выражение, вычисляющее коэффициент прямоугольности ЧХ фильтра:

$$
K_{npanoyz.} = \frac{\Delta f_{-50dB}}{\Delta f_{-3dB}}.
$$

#### 3.4. Динамические измерения

При измерении динамических характеристик ИУ выполнятся сканирование по уровню мощности зондирующего сигнала. Схема калибровки и измерения приведена на рисунке 3.2.

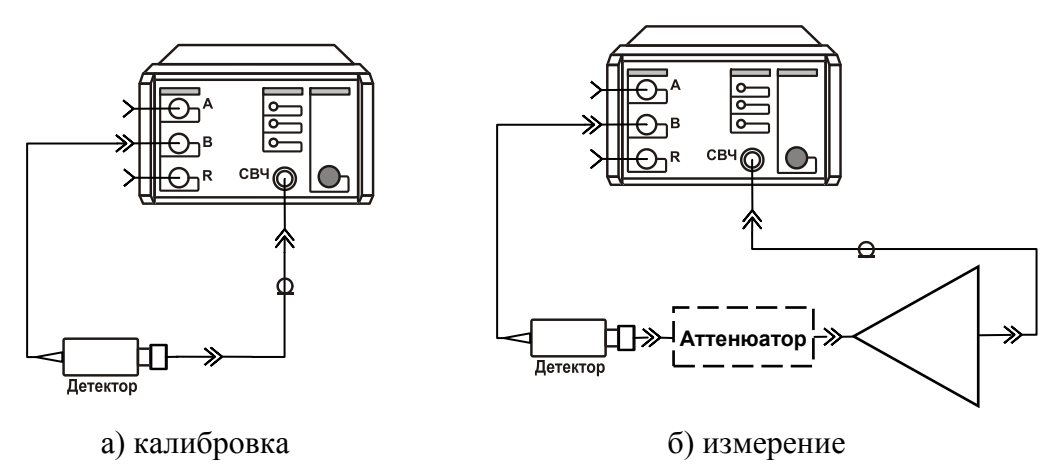

Рисунок 3.2 – Измерение коэффициента передачи усилителя

1) Подготовка к динамическим измерениям

Создайте новую измерительную трассу. Задайте для неѐ канал 2 / измерение 1. В панели управления «Тип канала» выберите динамические измерения – «ДИ». В панели управления «Параметры измерения» задайте используемый измерительный вход.

2) Калибровка

Подключите детектор к выходу СВЧ, как показано на рисунке 3.2-а.

Задайте диапазон изменения мощности в панели управления «Параметры мощности» В панели управления «Параметры измерения» нажмите кнопку «Калибровка». Чтобы применить калибровочные данные в поле ввода со списком «Опорные данные» выбрать «Калибровка».

3) Измерение точки сжатия *P*1

### Способ 1

Запомните в трассе памяти характеристику измеряемую после калибровки (рисунок 3.2-а).

## Подключите ИУ (**ТОЛЬКО В ПРИСУТСТВИИ ПРЕПОДАВАТЕЛЯ**).

Создайте 2 маркера. С помощью первого маркера на линейном участке динамической характеристики измерьте коэффициент усиления. Второму маркеру задайте режим слежения за разностью уровней (Кусиления -1 дБ) в трассах памяти и измерительной. Положение второго маркера даст точку сжатия *P*1, как показано на рисунке 3.3.

# Способ 2

На панели управления «Параметры измерения» установите флажок «Вычитать опорные данные». Калибровочные данные будут вычитаться из измеренных. Измерительная трасса на линейном участке примет горизонтальный вид, а значения в трассе будут соответствовать коэффициенту усиления.

С помощью маркера, следящего за уровнем (Кусиления -1 дБ), найти точку сжатия *P*1.

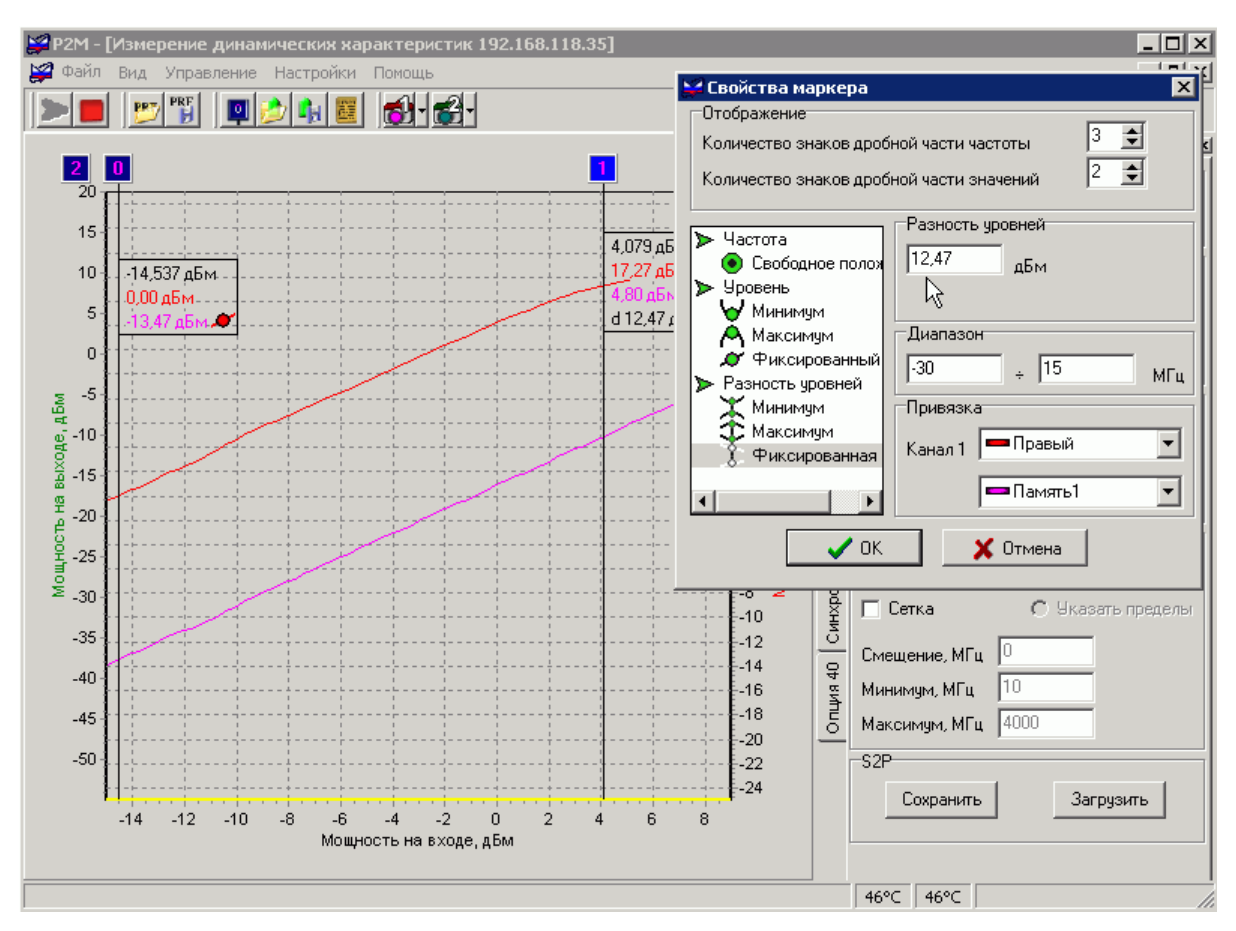

Рисунок 3.3 – Маркер, следящий за разностью уровней

# **4 ОФОРМЛЕНИЕ ОТЧЁТА**

Напишите отчѐт, который должен содержать:

- 1) Цель работы.
- 2) Краткое описание используемых в лабораторной работе инструментальных средств (*состав, назначение, возможности*).
- 3) Полученные по пунктам 3.1 3.4 результаты.
- 4) Выводы.

### ΠΑΓΟΡΑΤΟΡΗΑ ΣΡΑΓΟΤΑ ΝΟ 2

# ВЕКТОРНЫЙ АНАЛИЗАТОР ЦЕПЕЙ

### 1 ВВЕДЕНИЕ

Целью работы является изучение структуры и принципа работы векторного анализатора (ВАЦ) цепей Р4М.

### 2 ОБШИЕ ПОЛОЖЕНИЯ

#### 2.1 Требования к оборудованию и программному обеспечению

Для выполнения лабораторной работы необходимы:

- ВАЦ Р4М, набор мер или электронный калибратор;
- полосовой фильтр.

Вместо перечисленного выше оборудования может использоваться эмулятор.

### 2.2 Структура и принцип работы ВАЦ

ВАЦ состоит из следующих частей:

- измерительный блок, состоящего из генератора зондирующего сигнала и четырёх измерительных приёмников;
- набор калибровочных мер или электронный калибратор;
- компьютер, управляющий измерительным блоком, обрабатывающий и отобра- $\bullet$ жающий результаты измерения.

Структура измерительного блока приведена на рисунке 2.1.

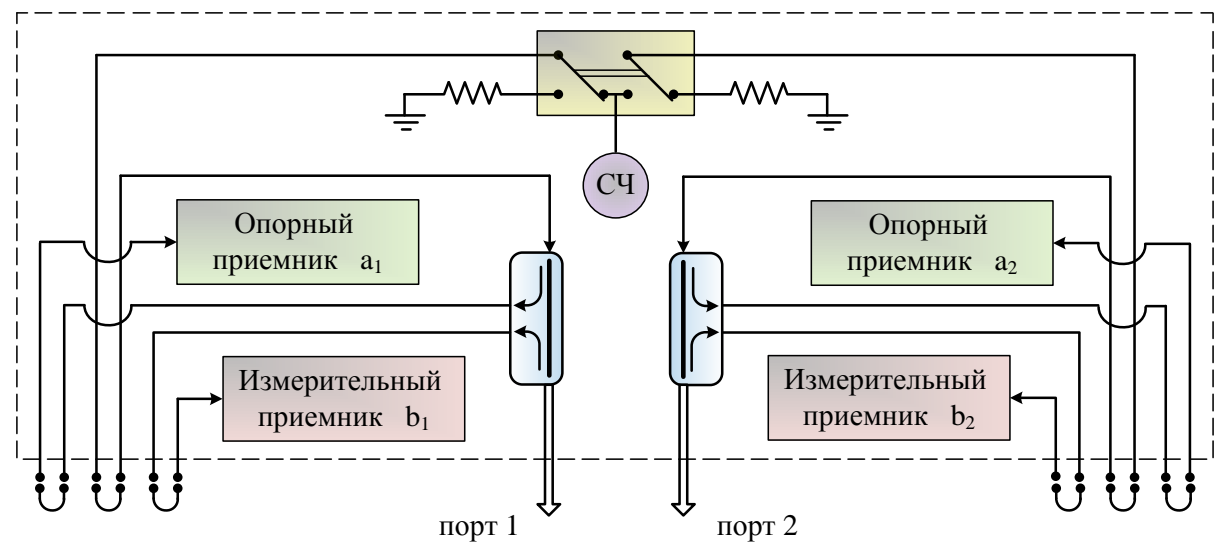

Рисунок 2.1 – Структура измерительного блока ВАЦ

Принцип измерения комплексных коэффициентов передачи и отражения заключается в подаче на исследуемое устройство (ИУ) зондирующего гармонического сигнала заданной частоты, последующего измерения амплитуды и фазы прошедшего через ИУ и отраженного от ИУ сигналов и сравнения их с амплитудой и фазой зондирующего сигнала.

Перед измерениями выполняется калибровка трактов передачи и отражения, подключая к портам измерителя меры с известными коэффициентами отражения и передачи. В результате калибровки вычисляются параметры измерительной системы – факторы ошибок, позволяющие скомпенсировать систематическую составляющую ошибок измерения. На рисунке 2.2 представлена модель ошибок ВАЦ, выполняющего зондирование первым портом.

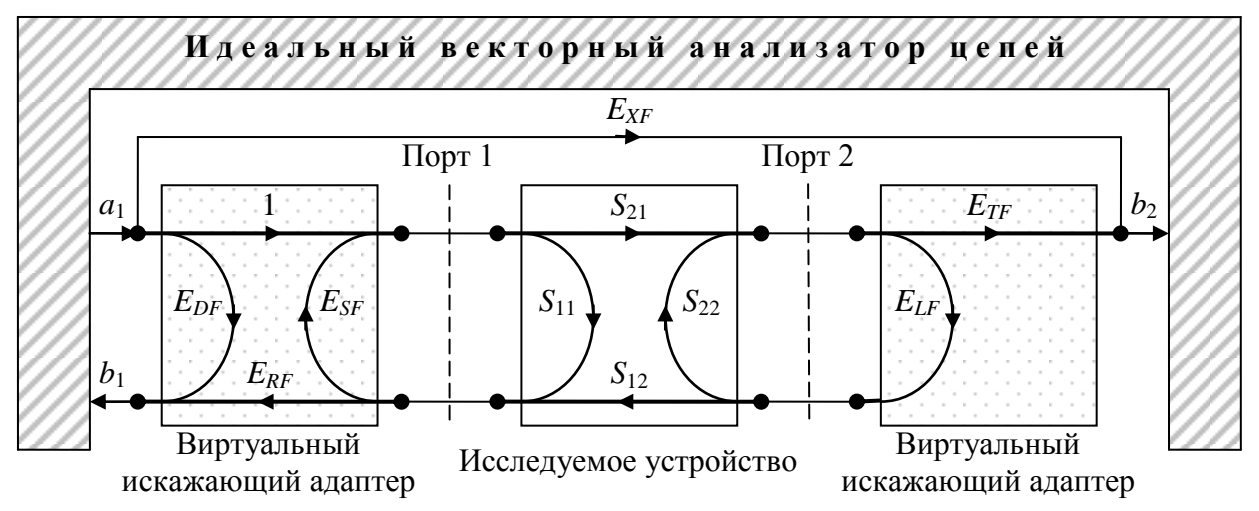

Рисунок 2.2 – Модель с 6 факторами ошибок при прямом зондировании

- $E_{DF}$  фактор направленности (англ.: Directivity), характеризующий проникновения (наводки) и отражения зондирующего сигнала на измерительный вход.
- $E_{SF}$  фактор рассогласования источника (англ.: Source impedance mismatches), характеризующий все повторные отражения от измерителя отражённого от ИУ сигнала.
- $E_{RF}$  фактор неравномерности отражения (англ.: Frequency response reflection tracking) характеризует частотную неравномерность тракта отражения.
- $E_{LF}$  фактор рассогласования нагрузки (англ.: Load impedance mismatches), характеризующий все отражения от второго (при прямом зондировании) порта.
- $E_{TF}$  фактор неравномерности передачи (англ.: Frequency response reflection tracking) характеризует частотную неравномерность тракта передачи.
- $E_{XF}$  фактор изоляции (англ.: *Crosstalk or Isolation*) проникновение между измерительными портами.

В перечисленных факторах ошибок индекс " $F$ " (от англ.: *forward*) означает прямое зондирование - от первого порта ко второму. В случае обратного зондирования измерительную систему характеризуют другие 6 факторов ошибок, в которых используется индекс "R" (от англ · reverse).

## 3 ПОРЯДОК РАБОТЫ

Запустите приложение «Graphit P4M» и подключитесь к прибору (или к эмулятору). Загрузите профиль lab2, воспользовавшись пунктом меню «Профиль \ Загрузить». Запустите измерения.

#### 3.1 Исследование вариантов нормировки

Нормировка на нагрузку холостого хода (XX).

1) Выполните нормировку порта 1 на отражение от XX

Для этого выберите пункт меню «Калибровка \ Управляемая калибровка».

В появившемся диалоговом окне мастера калибровки в группе «Используемые порты» выберите радио-кнопку «порт 1» и нажмите кнопку «Далее».

В поле со списком «Тип калибровки» выберите вариант «Частотной неравномерности по отражению». Оставьте установленным флажок «Нагрузка XX» и очистите остальные флажки.

Нажмите кнопку «Далее» и следуйте инструкциям мастера калибровок.

2) Измерения.

Коррекция измерений выполняется по формуле:

$$
S_{11}^* = \frac{S_{11}^M}{S_{110pen}^M} \cdot \Gamma_{Open}
$$

Отключите все мешающие трассы, не отображающие *S*11.

3) Подключите к порту 1 нагрузку короткозамкнутую (КЗ). Запишите в трассу памяти трассу, отображающую |*S*11| в логарифмическом масштабе.

Нормировка на ХХ и КЗ, нормировка на произвольную нагрузку.

- 1) Выполните нормировку порта 1 на отражение от ХХ и КЗ.
- 2) Выполните нормировку порта 2 на отражение от произвольной нагрузки, используя нагрузку ХХ.
- 3) Измерения.

Коррекция измерений выполняется по формулам:

$$
S_{11}^* = \frac{2 \cdot S_{11}^M}{S_{110pen}^M + \frac{S_{11Short}^M}{S_{11Chort}}}, \qquad S_{22}^* = \frac{S_{22}^M}{S_{22Kaau6}^M}
$$

После калибровки на ХХ и КЗ на порту 1 должна остаться нагрузка КЗ. Сравните результаты измерения |*S*11| с запомненными после калибровки на ХХ.

- 4) Включите трассы, отображающие |*S*22|.
- 5) Подключите нагрузки ХХ к порту 1, КЗ к порту 2.
- 6) Сохраните результаты калибровки на диск.

### 3.2 Однопортовая векторная калибровка

- 1) Выполните однопортовую калибровку порта 1.
- 2) Измерение.

Коррекция измерений выполняется по формуле:

$$
S_{11}^* = \frac{S_{11}^M - E_D^*}{E_R^* + E_S^* \cdot (S_{11}^M - E_D^*)}.
$$
\n(3.1)

Подключите нагрузку ХХ затем КЗ. Убедитесь в отсутствии биений в ЧХ и в отсутствии паразитных составляющих во временной области.

### 3.3 Двухпортовая калибровка в одном направлении

- 1) Выполните двухпортовую калибровку порта 1.
- 2) Выполните двухпортовую калибровку для взаимных устройств порта 2.
- 3) Сохраните результаты калибровки на диск.
- 4) Измерение.

Коррекция измеренного коэффициента передачи выполняется по формуле:

$$
S_{21}^* = \frac{S_{21}^M - E_X^*}{E_T^*} \cdot \frac{E_R^*}{E_R^* + E_S^* \cdot (S_{11}^M - E_D^*)}
$$

Измеренный коэффициент отражения, в общем случае, корректируется по формуле (3.1). Для взаимных устройств используется следующее выражение:

$$
S_{11}^* = \frac{S_{11}^M - E_D^*}{E_R^* + E_S^* \cdot (S_{11}^M - E_D^*)} - E_L^* \cdot (S_{21}^*)^2.
$$

- 5) Соедините порты перемычкой. Отметьте различие в результатах измерений *S*<sup>11</sup> и *S*22.
- 6) Подключите исследуемое устройство. Отметьте различие в результатах измерений *S*<sup>11</sup> и *S*22.
- 7) Подключите две согласованные нагрузки

Отметьте отсутствие различий в измерениях *S*<sup>11</sup> и *S*22, наблюдаемых в пунктах 4 и 5. Объясните причины.

### 3.4 Полная двухпортовая калибровка

- 1) Выполните полную двухпортовую калибровку. Сохраните результаты калибровки на диск.
- 2) Измерение.

Подключите перемычку. Последовательно подгружая ранее сохранѐнные калибровки, наблюдайте отличия результатов измерения.

Повторите измерения для ИУ и согласованных нагрузок.

# **4 ОФОРМЛЕНИЕ ОТЧЁТА**

Напишите отчѐт, который должен содержать:

- 1) Цель работы.
- 2) Краткое описание используемых в лабораторной работе инструментальных средств (*состав, назначение, возможности*).
- 3) Полученные по пунктам 3.1 3.4 результаты.
- 4) Выводы.

### ЛАБОРАТОРНАЯ РАБОТА № 3

### ОЦЕНКА ПОГРЕШНОСТИ ИЗМЕРЕНИЙ ВАЦ

### 1 ВВЕДЕНИЕ

Целью работы является изучение методов определения эффективных параметров и расчёт погрешностей измерения в векторном анализаторе цепей (ВАЦ) Р4М. В лабораторной работе рассматривается один порт ВАЦ и определяются погрешности измерения коэффициента отражения.

### 2 ОБЩИЕ ПОЛОЖЕНИЯ

#### 2.1 Требования к оборудованию и программному обеспечению

Для выполнения лабораторной работы необходимы:

- программное обеспечение Graphit P4M 2.1 rc3;
- S2P-файлы, содержащие некорректированные данные при калибровке и измерениях;
- документ MathCAD, выполняющий расчёт погрешностей ВАЦ.

Измерительные приборы и другая аппаратура в лабораторной работе не используются.

#### 2.2 Методика определения погрешностей измерений ВАЦ

В лабораторной работе используется метод факторной верификации ВАЦ. Метод основывается на модели ошибок измерительной системы, состоящей из идеального измерителя, к портам которого подключены виртуальные искажающие адаптеры, как показано на рисунке 2.1.

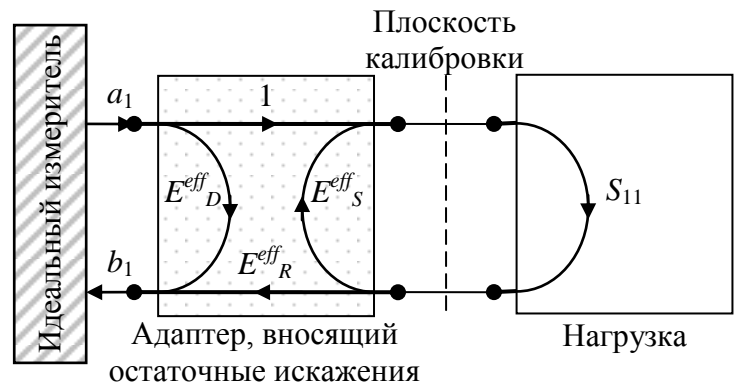

Рисунок 2.1 Модель ошибок ВАЦ после однопортовой калибровки

В процессе калибровки оцениваются факторы ошибок, которые в последствии используются для коррекции результатов измерений. Вследствие неточности оценки факторов ошибок неточна и коррекция результатов измерений. Измерительная система в результате калибровки становится существенно более точной, но неидеальной. Калиброванная измерительная система, также как и некалиброванная, представляется в виде идеального измерителя и виртуальных искажающих адаптеров. Конечно, после калибровки искажающие адаптеры вносят значительно меньшие искажения - остаточные, а S-параметры адаптеров называют эффективными факторами ошибок.

Эффективные факторы – комплексные величины. Однако метод факторной верификации использует только модули эффективных факторов, определяя максимальные погрешности измерений ВАЦ, получающиеся при самых неблагоприятных соотношениях фаз эффективных факторов.

# 3 ПОРЯДОК РАБОТЫ

Запустите приложение «Graphit P4M» и подключитесь к эмулятору.

Загрузите профиль lab3, воспользовавшись пунктом меню «Профиль \ Загрузить». Запустите измерения.

Во время выполнения калибровки и измерений вместо подключения нагрузок загружайте в эмулятор соответствующие  $S2P$ -файлы.

# 3.1 Калибровка

Задайте диапазон частот 20 МГц - 20 ГГц, 1000 точек измерения. Выполните однопортовую калибровку порта 1.

## 3.2 Измерение эффективной направленности

Для измерения эффективной направленности  $|E^{eff}{}_{D}|$  к порту ВАЦ через воздушную линию передачи подключается рассогласованная нагрузка, как показано на рисунке 3.1.

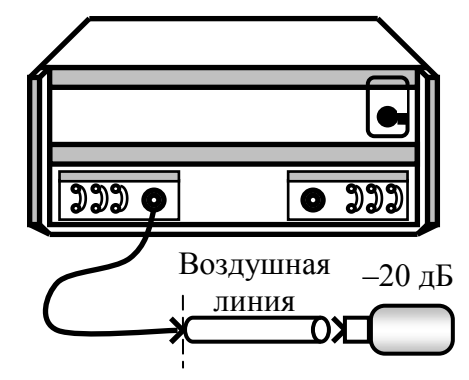

Рисунок 3.1 – Схема измерения  $|E^{eff}{}_{D}|$  и соответствующая модель ошибок

Измеренный коэффициент отражения после коррекции можно выразить через эффективные факторы ошибок:

$$
S_{11}^{*} = E_D^{eff} + \frac{E_R^{eff} \cdot S_{11}}{1 - E_S^{eff} \cdot S_{11}}.
$$
\n(3.1)

Учитывая  $1 >> \left| E_S^{eff} \cdot S_{11} \right|$ , получим  $S_{11}^* \approx E_D^{eff} + E_R^{eff} \cdot S_{11}$ . Чему соответствует диаграмма на рисунке 3.2.

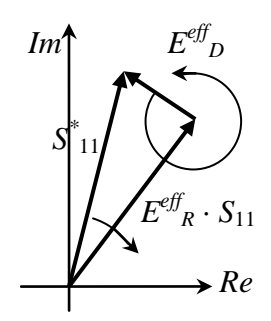

Рисунок 3.2 – Составляющие оценки коэффициента отражения

- 1) Подключите к порту ВАЦ через воздушную линию рассогласованную нагрузку, как показано на рисунке 3.1.
- Результаты измерения должны иметь вид, приведённый на рисунке 3.3 (Tpc1). 2) Первый способ определения направленности - метод биений.
- Создайте два маркера. Расположите их на соседних экстремумах. Создайте связь между маркерами.

В свойстве связи задайте выражение:  $20\lg(|E^{eff}{}_{D}|)$ , вычисляющее направленность в децибелах. Для этого выберите из списка формул арифметическое выражение «Направленность…». Выражение подготовлено для Р2М, поэтому его необходимо исправить.

3) Второй способ определения направленности заключается – метод выделения во временной области.

Создайте по одной измерительной трассе в каждой диаграмме.

Для созданной трассы «Трс2» второй диаграммы (нижней на рисунке 3.3) задайте одинаковые с трассой «Трс1» параметры отображения.

Выделите трассу «Трс2» второй диаграммы. Включите фильтрацию во временной области, установив соответствующий флажок в панели управления «Фильтрация». Задайте параметры фильтрации, такие чтобы выделить отклик в районе 0 нс, содержащий основную часть  $E^{eff}$ <sub>D</sub>.

Выделите трассу «Трс2» первой диаграммы. Установите логарифмический формат отображения и задайте параметры фильтрации во временной области такие же как в трассе «Трс2» второй диаграммы.

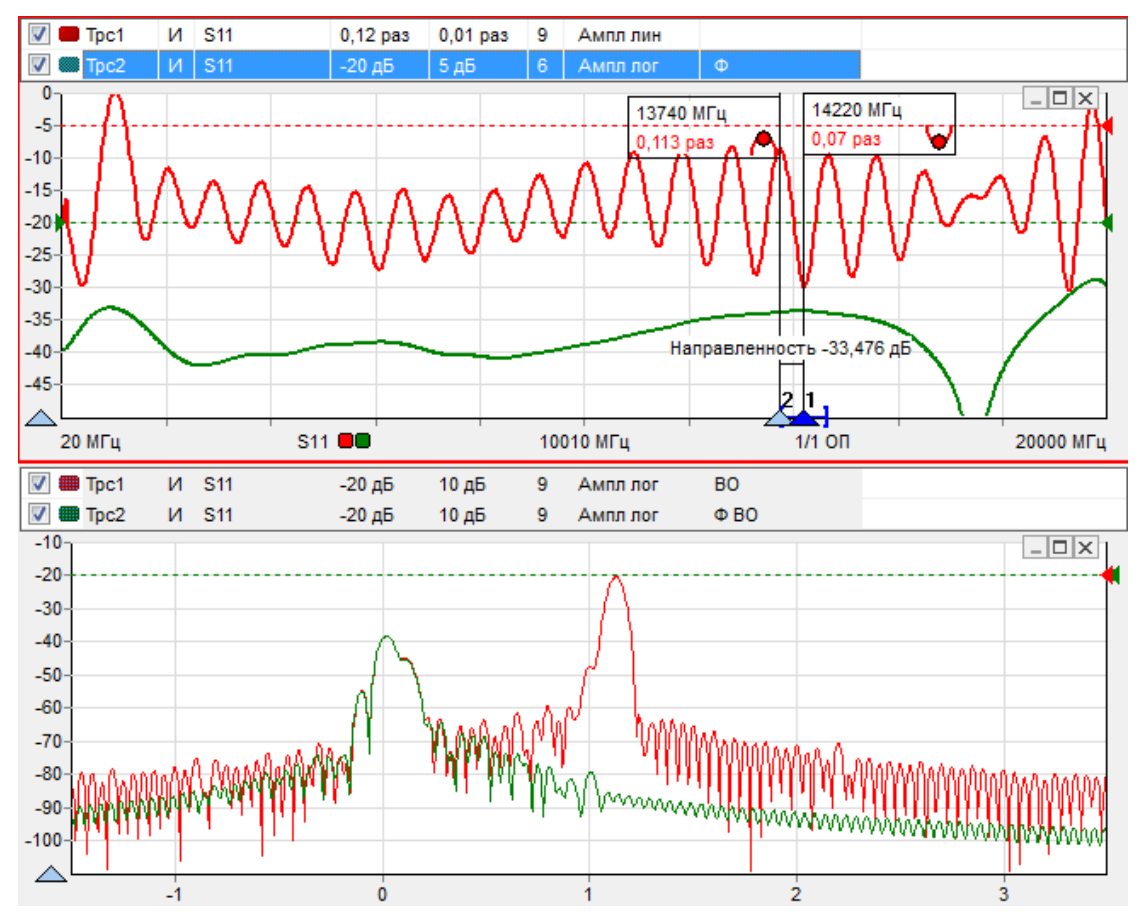

Трасы должны принять вид, представленный на рисунке 3.3.

Рисунок 3.3 – Результаты измерения эффективной направленности  $|E^{e\!f\!f}_{D}|$ 4) Запишите в отчёт значения | $E^{e\!f\!f}_{D|}$ для диапазонов частот до 10 ГГц и 10-20 ГГц.

### 3.3 Измерение эффективного рассогласования источника

Для измерения эффективного рассогласования источника *E eff <sup>S</sup>* необходимо подключить через воздушную линию передачи рассогласованную нагрузку с коэффициентом отражения 0 дБ, как показано на рисунке 3.4.

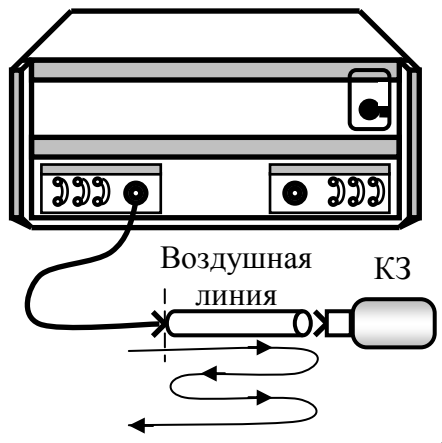

Рисунок 3.4 – Схема измерения  $|E^{eff}{}_{S}|$ 

Измерение основано на оценке уровня первого отражения возвратной волны от измерительного порта прибора, как показано на рисунке 3.4. Выражение (3.1) учитывает все переотражения между измерительным портом и нагрузкой. Для одного переотражения выражение (3.1) примет вид:

$$
S_{11}^* \approx E_D^{eff} + E_R^{eff} \cdot S_{11} + E_R^{eff} \cdot E_S^{eff} \cdot S_{11}^2.
$$

Соответствующая векторная диаграмма приведена на рисунке 3.5.

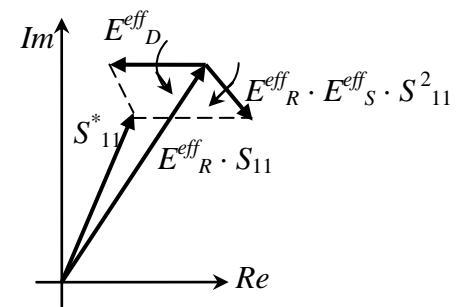

Рисунок 3.5 – Составляющие оценки коэффициента отражения

1) Подключите к порту ВАЦ через воздушную линию короткозамкнутую нагрузку, как показано на рисунке 3.4.

Результаты измерения должны иметь вид, приведѐнный на рисунке 3.6 (Трс1).

2) Определите величину |*E eff <sup>S</sup>*| методом биений.

Для этого подавите во временной области отклик в районе 0 нс, соответствующего *E eff <sup>D</sup>*. Сделайте это для двух трасс, чтобы видеть результаты фильтрации во временной и частотной областях (рисунок 3.6 Трс2 на обеих диаграммах).

С помощью маркеров (аналогично пункту 3.2) определите эффективно рассогласование источника.

3) Определите величину  $|E^{eff}$ <sub>S</sub> методом выделения во временной области.

Создайте по одной измерительной трассе в каждой диаграмме. Выделите отклик в районе 2 нс, содержащий большую часть *E eff S*.

Трасы должны принять вид, представленный на рисунке 3.6.

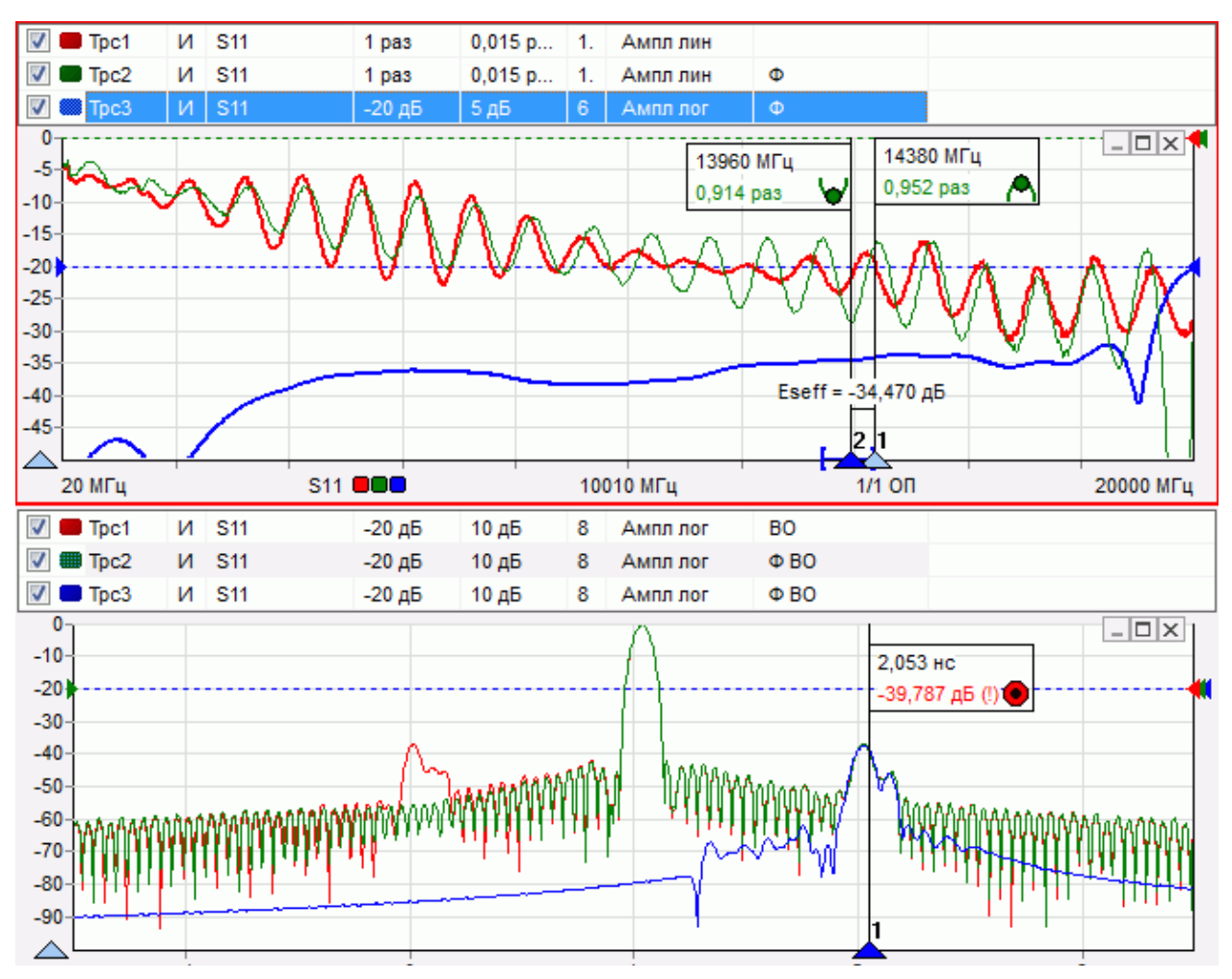

Рисунок 3.6 – Результаты измерения эффективного рассогласования источника  $|E^{e\!f\!f}_{\;\;S}|$ 4) Запишите в отчѐт значения |*E eff <sup>S</sup>*| для диапазонов частот до 10 ГГц и 10-20 ГГц.

### 3.4 Измерение эффективной неравномерности тракта отражения

Для измерения неравномерности  $|E^{e\!f\!f}_{R}|$  используется схема измерения, использованная для измерения  $|E^{eff}$ <sub>S</sub> и приведённая на рисунке 3.4.

- 1) Загрузите профиль lab3, чтобы привести диаграммы и трассы в исходное состояние.
- 2) Создайте по одной измерительной трассе в каждой диаграмме. В трассах «Трс2» выделите отклик в районе 1 нс, содержащий первое отражение от нагрузки. Трасса «Трс2» на первой диаграмме должна пройти в середине биений в трассе «Трс1».
- 3) В результате фильтрации трасса «Трс2» должна содержать частотную характеристику воздушной линии в квадрате – *S* 2 <sup>21</sup>. В идеальном случае это прямая наклонная линия (в логарифмическом масштабе). Требуется определить насколько отличается трасса «Трс2» от прямой наклонной линии, что является искомой неравномерностью |*E eff R*|.

В используемом программном обеспечении нет возможности компенсировать наклон трассы. Вместо этого можно воспользоваться математической трассой:

а) Включите сглаживание для трассы «Трс1». Увеличивая степень сглаживания, добейтесь минимальных пульсаций.

б) Запомните трассу «Трс2» в трассу памяти «Пам1»

в) Создайте математическую трассу. В контекстном меню математической трассы задайте операцию вычитания и операнды – «Трс1» и «Пам1».

Трасы должны принять вид, представленный на рисунке 3.7.

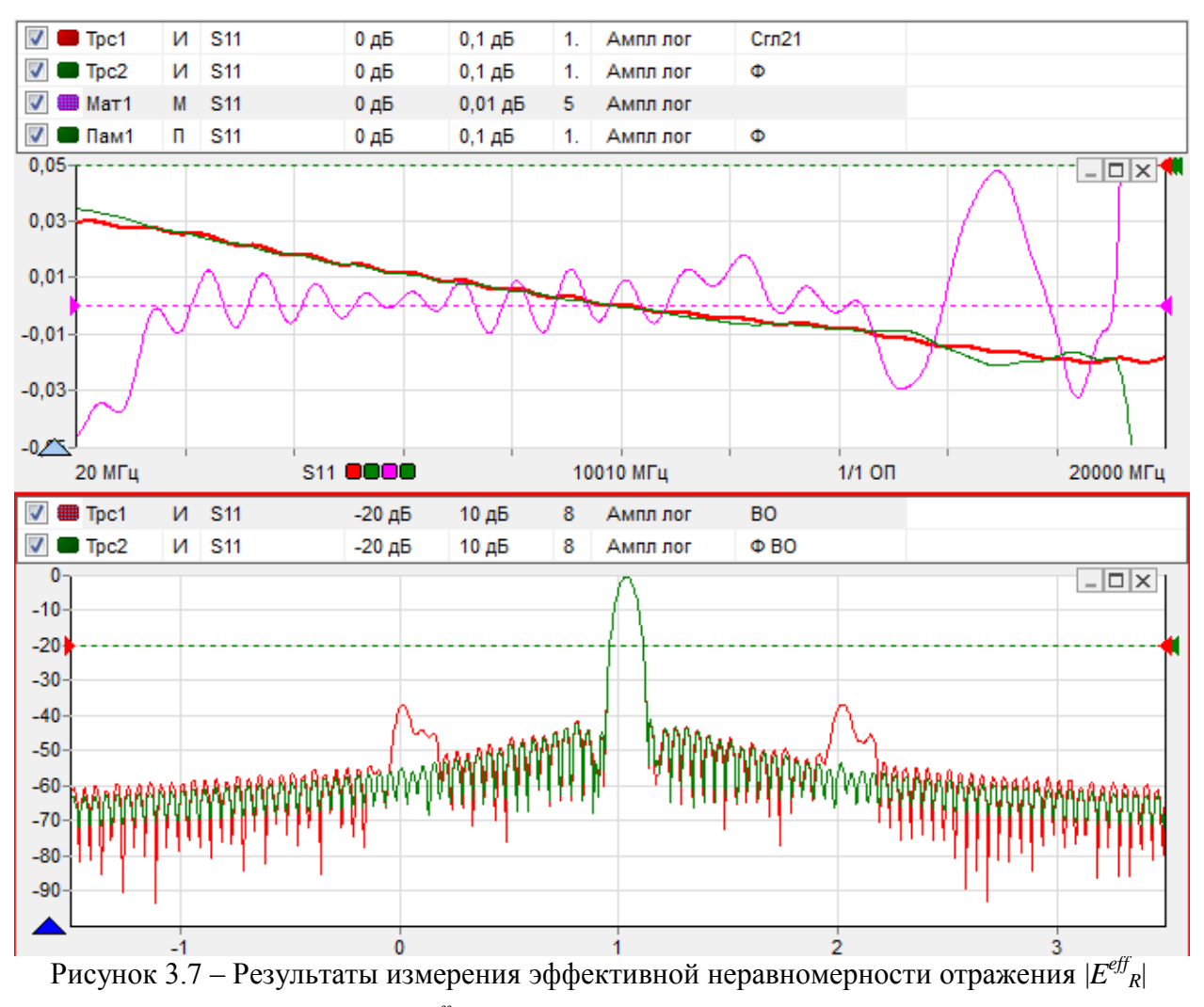

4) Запишите в отчёт значения  $|E^{eff}{}_{R}|$  для диапазонов частот до 10 ГГц и 10-20 ГГц.

### 3.5 Расчѐт погрешностей измерения коэффициента отражения

- 1) Откройте *MCAD*-документ Lab3.mcd.
- 2) Задайте измеренные эффективные параметры.

В нижней части документа будут отображены графики погрешностей измерения амплитуды и фазы коэффициента отражения.

## **4 ОФОРМЛЕНИЕ ОТЧЁТА**

Напишите отчѐт, который должен содержать:

- 1) Цель работы.
- 2) Краткое описание используемых в лабораторной работе инструментальных средств (*состав, назначение, возможности*).
- 3) Полученные по пунктам 3.1 3.5 результаты.
- 4) Выводы.